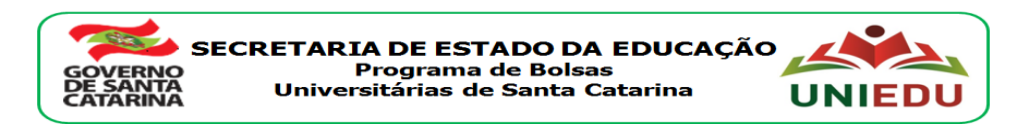

## **Edital Nº 922/SED de 31/03/2017 Curso Direcionado de Especialização – UNIEDU/FUMDES Pós-Graduação 2017**

## **INSCRIÇÃO DO CANDIDATO À BOLSA NO SISTEMA FUMDES Cadastro de Solicitação de Bolsa**

*Candidato: leia atentamente o edital para o Curso Direcionado de Especialização/2017 publicado pela Instituição de Ensino Superior (IES) em que você pretende cursar a especialização.*

#### 1) Acesso ao sistema FUMDES

- acessar <http://www.uniedu.sed.sc.gov.br/pos-graduacao/especdirecionada/> (pode-se acessar também por: [http://www.uniedu.sed.sc.gov.br](http://www.uniedu.sed.sc.gov.br/) - pós-graduação - Especialização Direcionada) - clicar em 'PARA SE CADASTRAR CLIQUE AQUI'

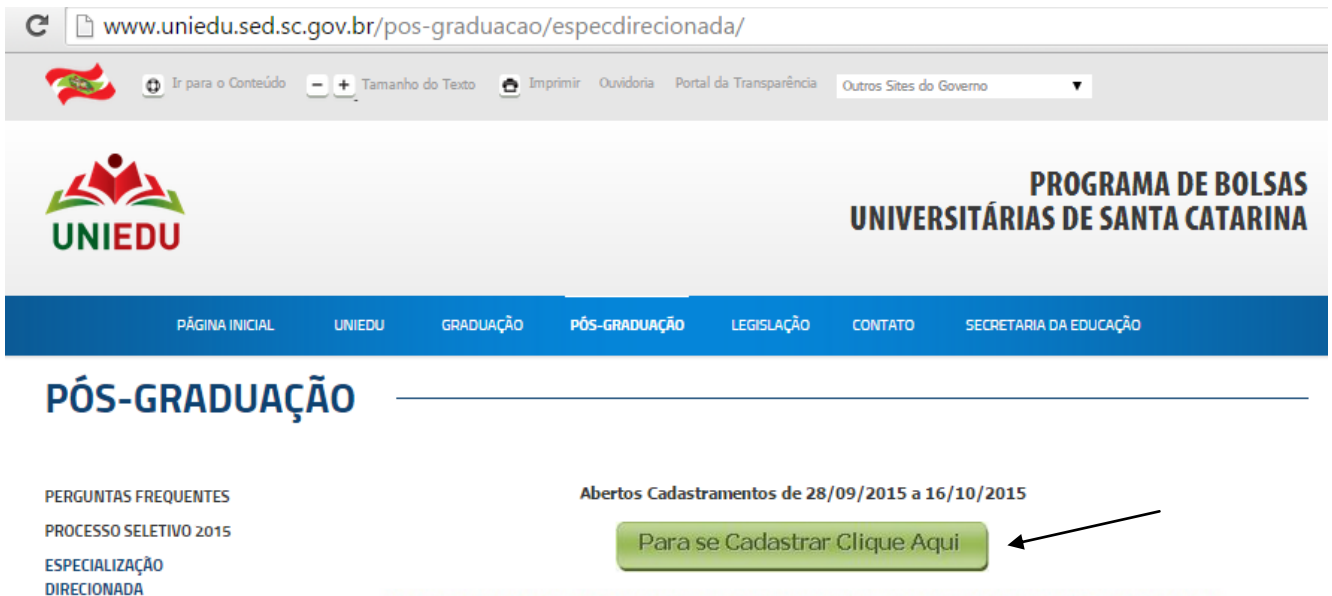

- 2) Preenchimento do Cadastro de Solicitação de Bolsa
	- informar CPF e clicar em 'Confirmar'

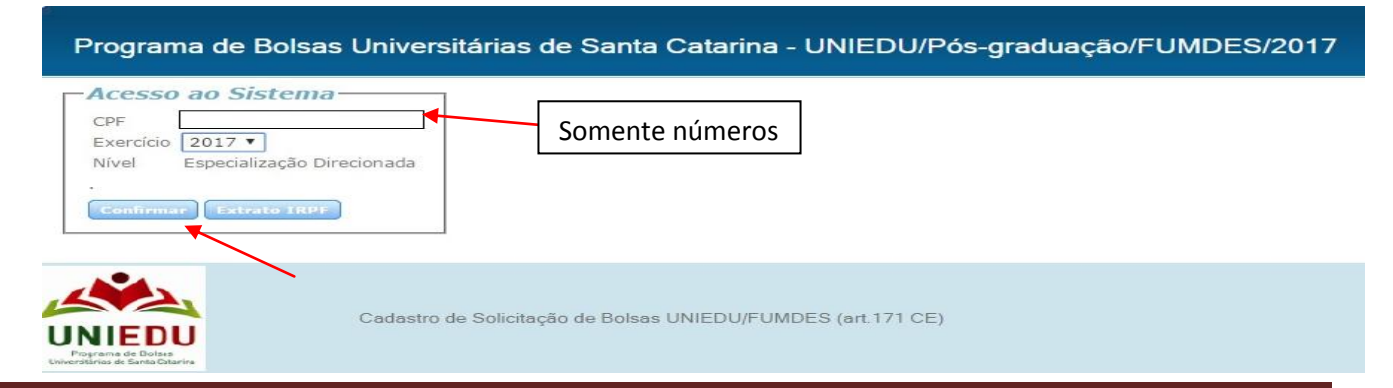

- ler atentamente o texto inicial
- clicar em 'Li e estou ciente das informações acima.'

#### - clicar em 'Confirmar'

PROCESSO DE SELEÇÃO CURSO DIRECIONADO DE ESPECIALIZAÇÃO UNIEDU/Pós-graduação/FUMDES/2017 ORIENTAÇÃO PARA REALIZAÇÃO DO CADASTRAMENTO

1) CADASTRO

O candidato à bolsa de UNIEDU/Pós-graduação/FUMDES/2017 deverá observar atentamente os seguintes procedimentos para realizar o cadastro:

- 1.1 Preenchimento do Cadastro de solicitação de bolsa (formulário on-line)
- 1.2 Impressão do Cadastro de solicitação de bolsa, após o preenchimento.
- 1.3 Assinaturas e Carimbo: o Cadastro de solicitação de bolsa deve, obrigatoriamente, conter a assinatura do candidato, assinatura do coordenador do programa de pós-graduação e carimbo da instituição de educação superior (IES) ou do coordenador com identificação da IES.
- O preenchimento do Cadastro é de responsabilidade do candidato.
- 2) DOCUMENTAÇÃO
- 2.1 Anexar ao Cadastro impresso cópia dos documentos exigidos no item 7.3 do edital Nº 922/SED, de 31/03/2017 e outros documentos exigidos por edital da Instituição de Educação Superior (IES) ofertante.
- 2.2 De posse da documentação, o candidato deverá entregá-la na IES, em que pretende cursar a especialição e para a qual está está solicitando bolsa, de acordo com o cronograma da IES.
- 3) OBRIGAÇÕES DO BOLSISTA

III - durante a realização do curso e vigência da bolsa, em todas as publicações produzidas pelo bolsista deverá constar a referência ao PROGRAMA UNIEDU/Pós-graduação/FUMDES, com a inclusão da logomarca do programa, disponível no site www.uniedu.sed.sc.gov.br;

IV - ao término do curso, apresentar à SED, por meio da IES, documento de conclusão e aprovação no curso e copia digital do trabalho de conclusão de acordo com o previsto no projeto do curso, em extensão PDF (arquivo com nome completo do bolsista) para publicação na página UNIEDU;

V - restituir à SED, nas mesmas condições em que foi beneficiado, acrescido de juros e atualização monetária, os valores correspondentes a todos os benefícios recebidos relativos à bolsa nos seguintes casos:

- a) não cumprimento do compromisso firmado junto ao programa de Bolsas de Pós-graduação do FUMDES,
- b) por desistência do curso sem justificativa aceita pela comissão "Ad Hoc".
- 4) A inobservância dos requisitos citados acima, ou a prática de qualquer fraude pelo(a) bolsista, implicará no cancelamento imediato da bolsa, conforme previsto no art. 12, do anexo II, do Decreto Nº 2.672, de 05 de outubro de 2009, publicado no Diário Oficial do Estado Nº 18.704 e ainda na impossibilidade de receber benefícios do UNIEDU/PÓS-GRADUAÇÃO/FUMDES, pelo período de cinco anos, a contar da data da comprovação do fato.

5) Os prazos para inscriçõs serão definidos pela IES credenciada, por meio de edital próprio disponibilizado em seu site.

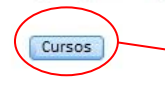

Li e estou ciente das informações acima  $\overline{\mathbf{r}}$ 

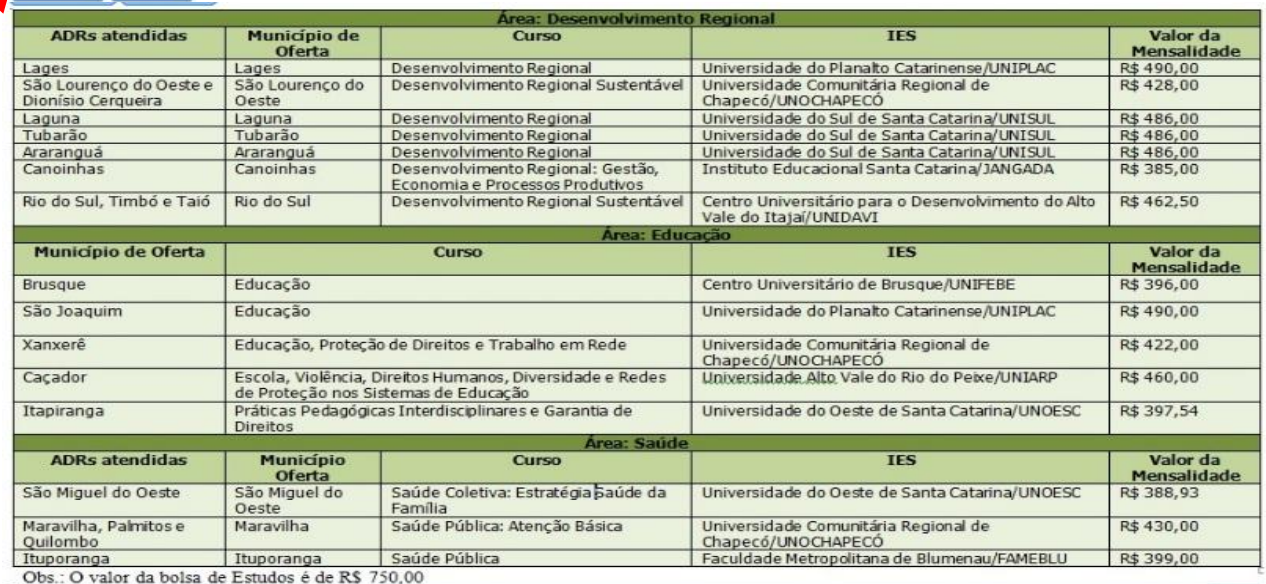

- clicar em 'II - Dados Pessoais'

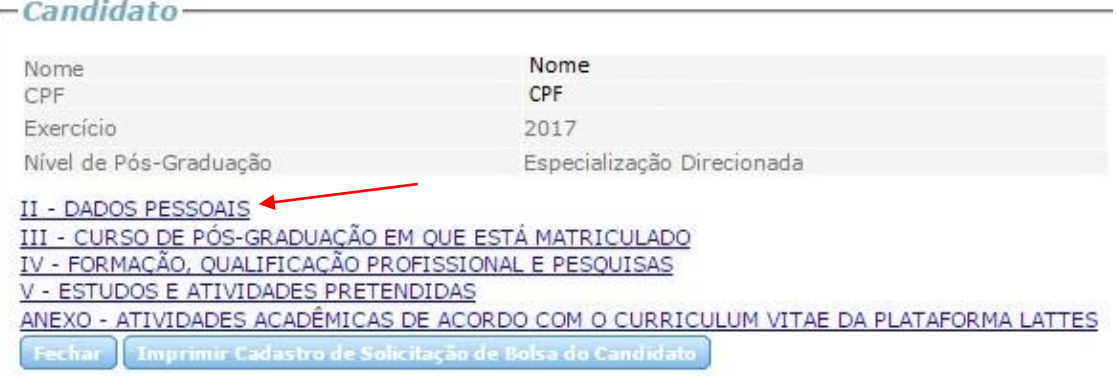

- preencher com as informações solicitadas e ao final clicar em 'Confirmar'

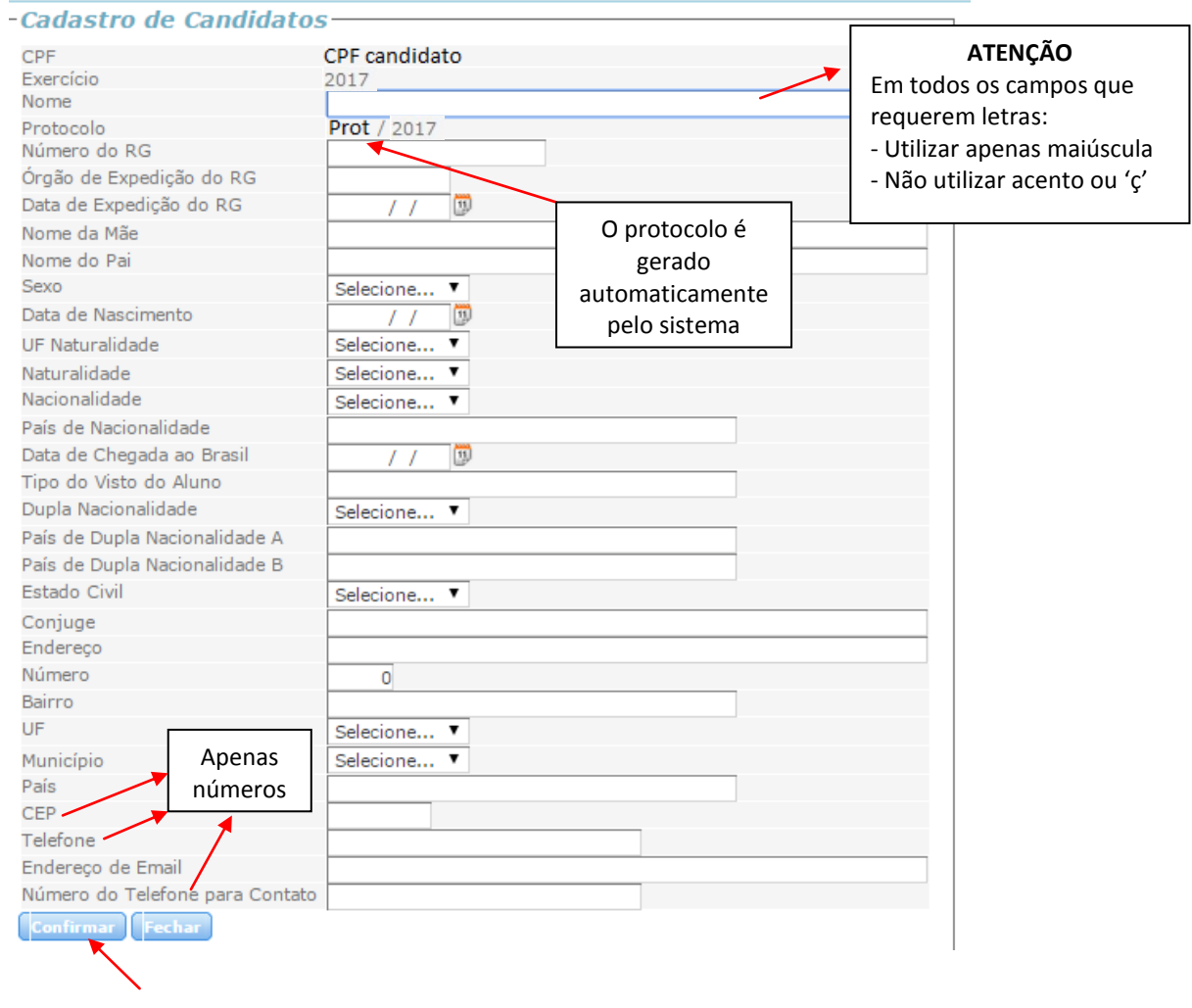

- clicar em 'III – Curso de Pós-graduação em que está matriculado'

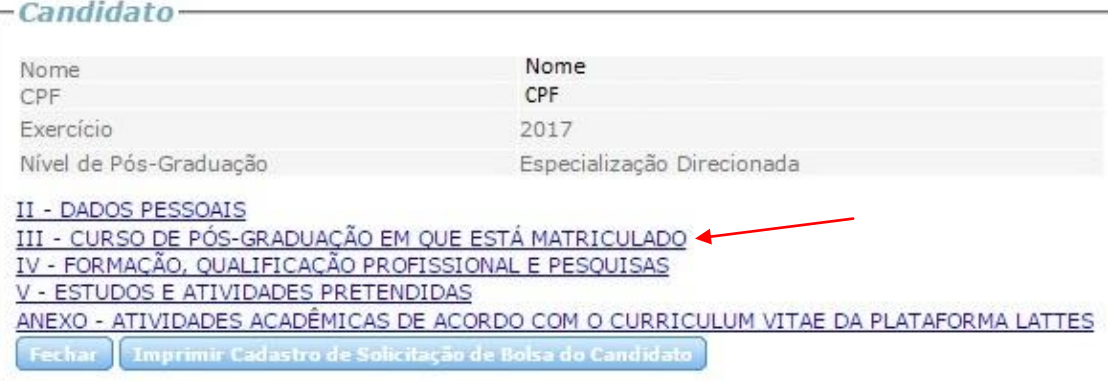

#### - preencher com as informações solicitadas e ao final clicar em 'Confirmar'

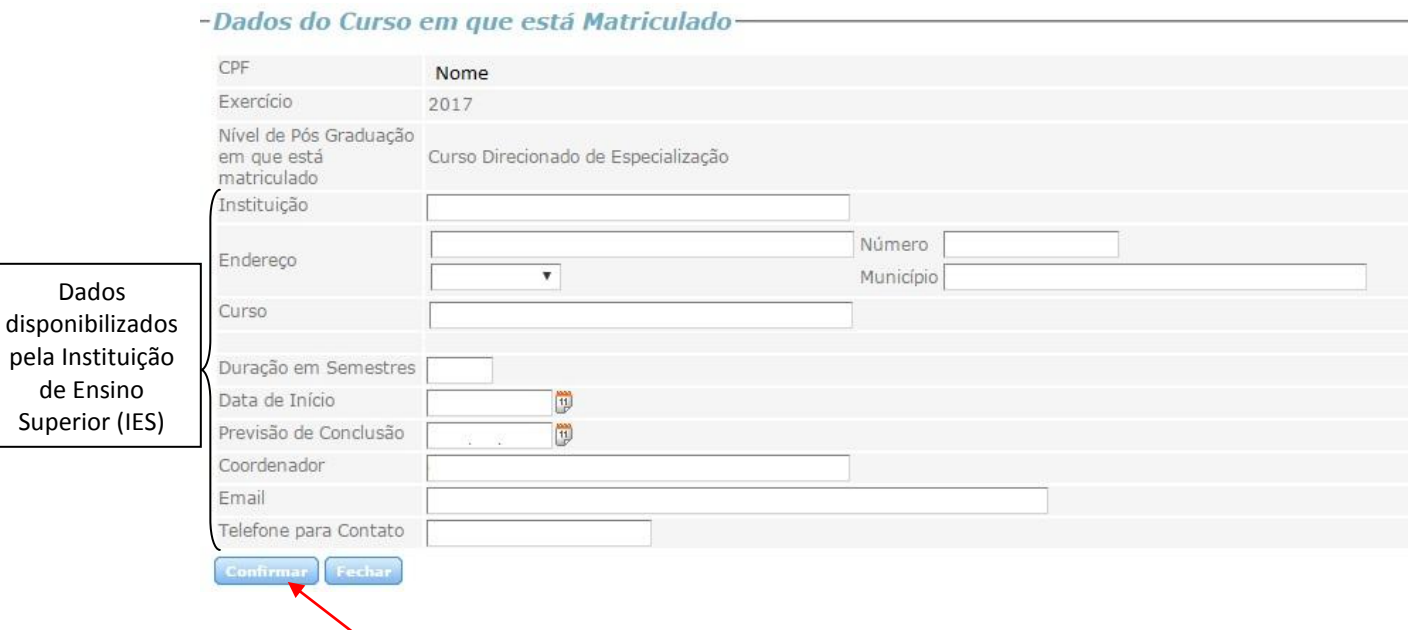

#### - clicar em 'IV – Formação, qualificação profissional e pesquisas'

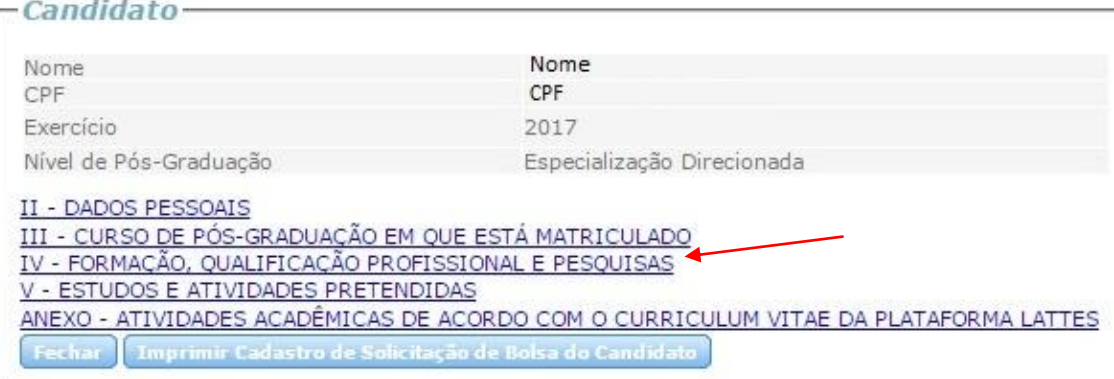

### - preencher os itens solicitados

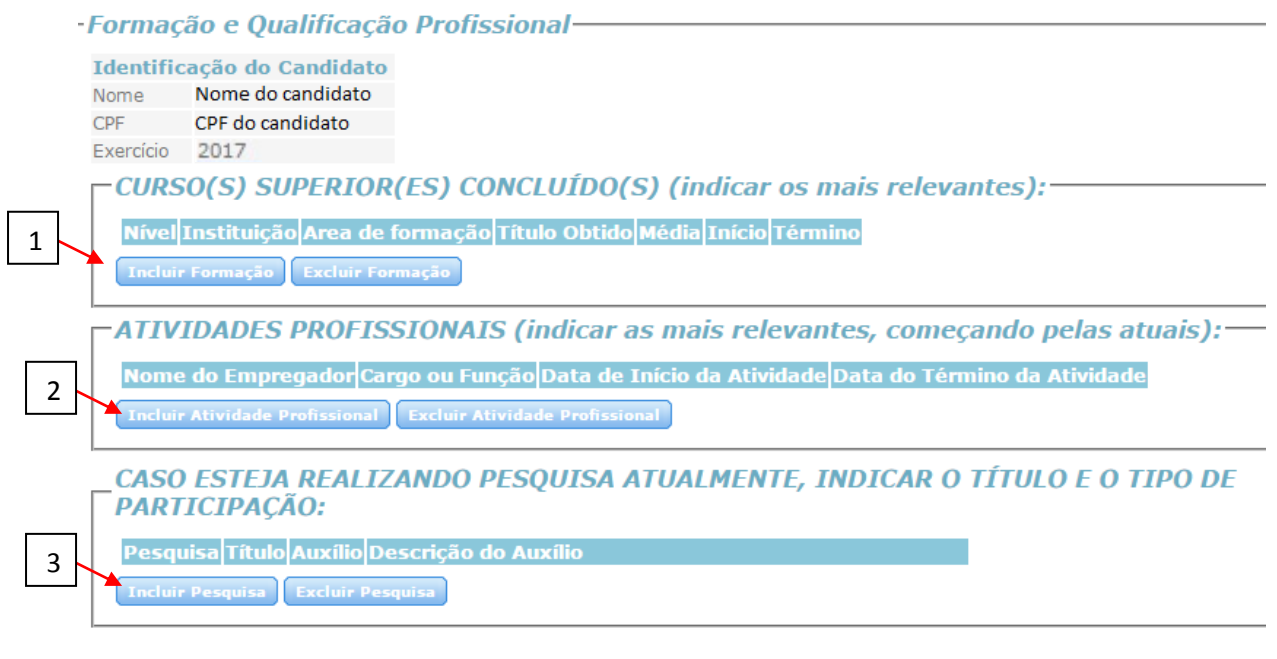

Fechar

- (1) clicar em 'Incluir formação', preencher com as informações solicitadas e ao final clicar em 'Confirmar'

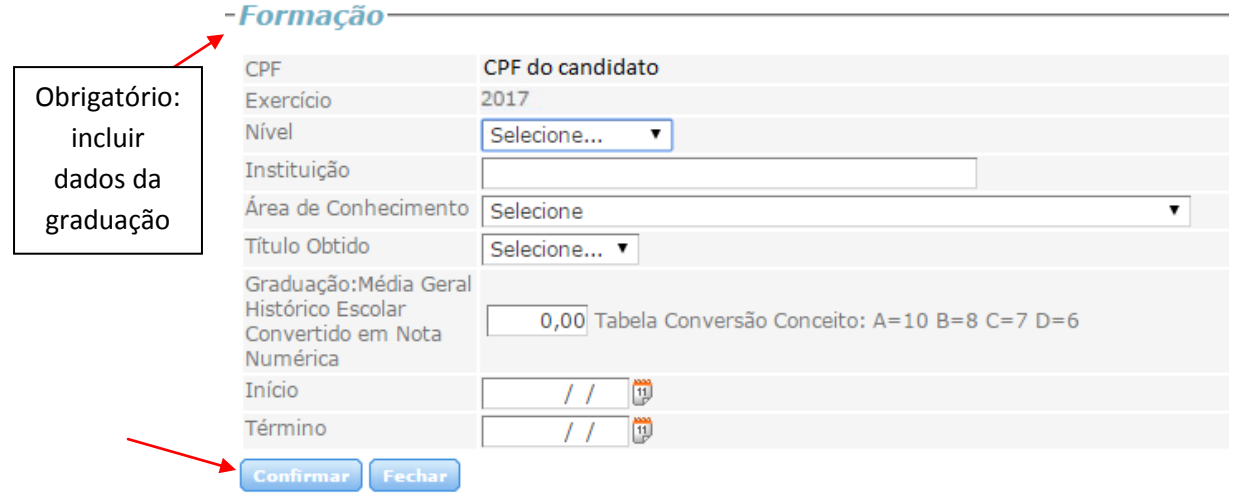

- (2) clicar em 'Incluir Atividade Profissional', preencher com as informações solicitadas e ao final clicar em 'Confirmar'

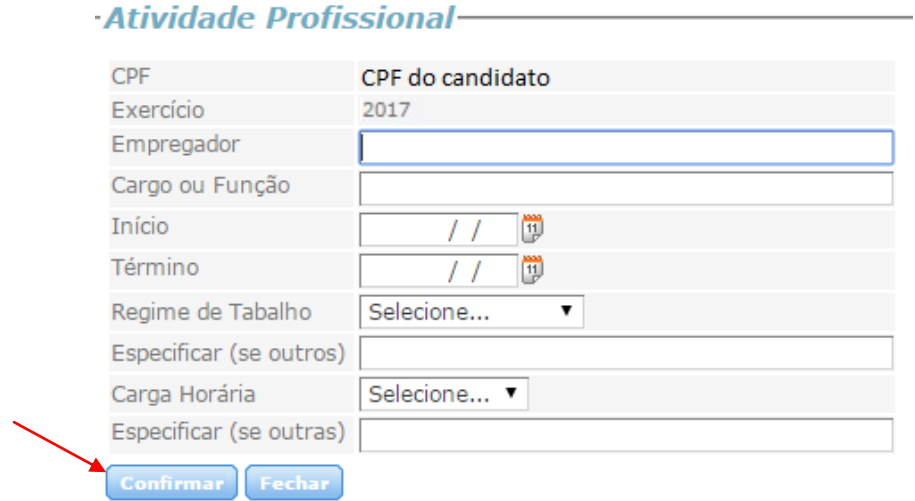

- se participante de pesquisa: (3) clicar em 'Incluir Pesquisa', preencher com as informações solicitadas e ao final clicar em 'Confirmar';

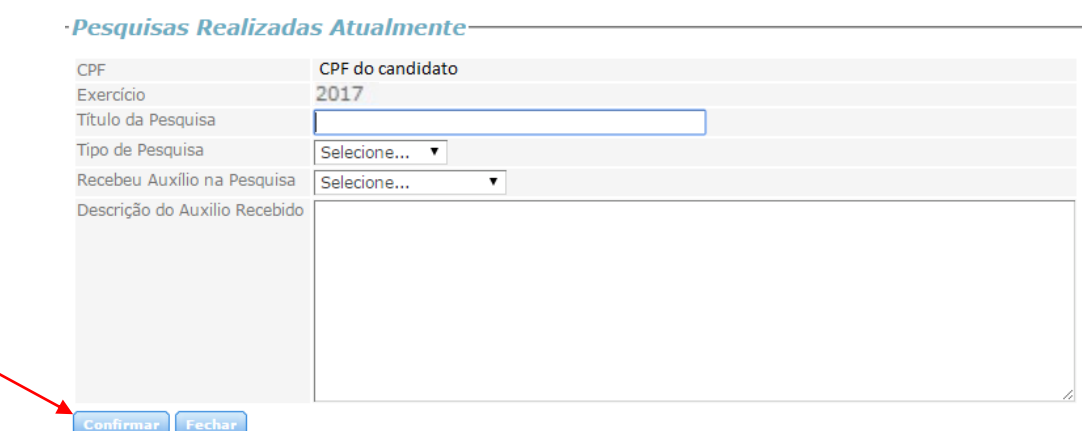

- clicar em 'Fechar' ao final do passo 3 ou em caso de não participante de pesquisa

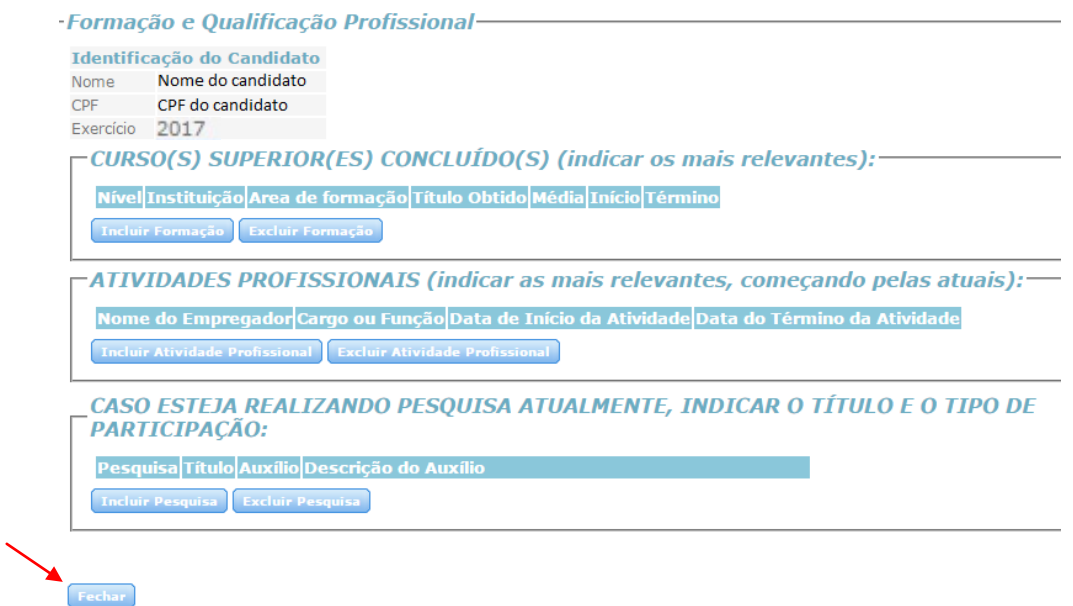

- clicar em 'V – Estudos e atividades pretendidas'

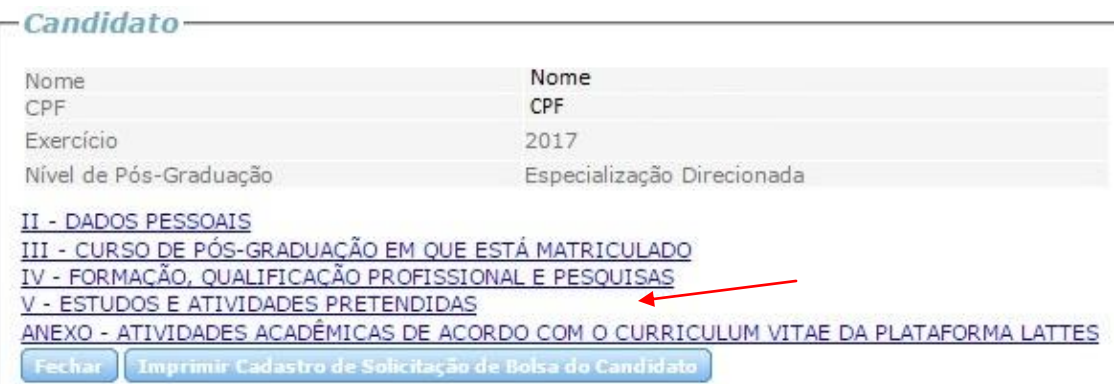

#### - preencher com as informações solicitadas e ao final clicar em 'Confirmar'

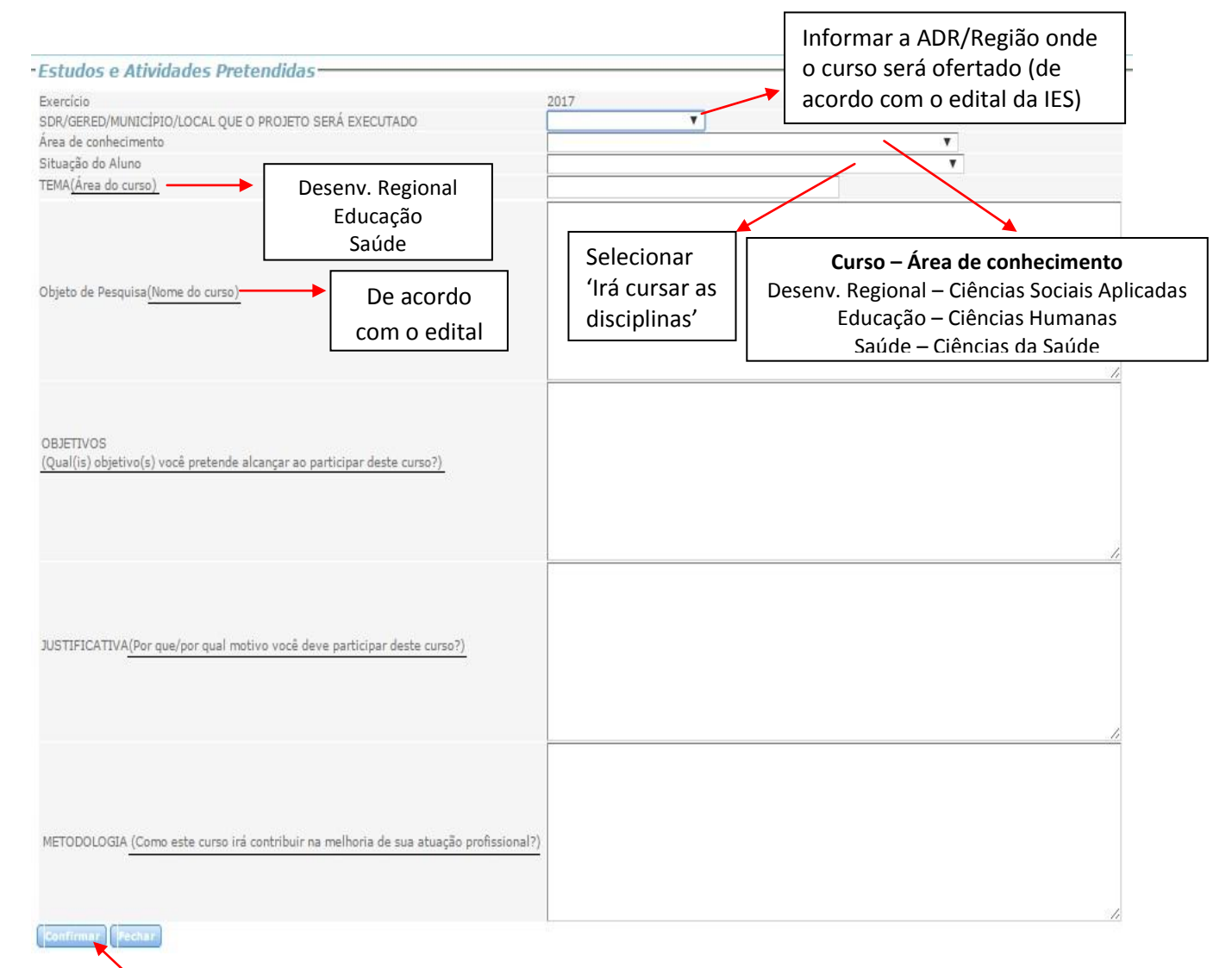

- clicar em 'Anexo – Atividades acadêmicas de acordo com currículo da Plataforma Lattes'

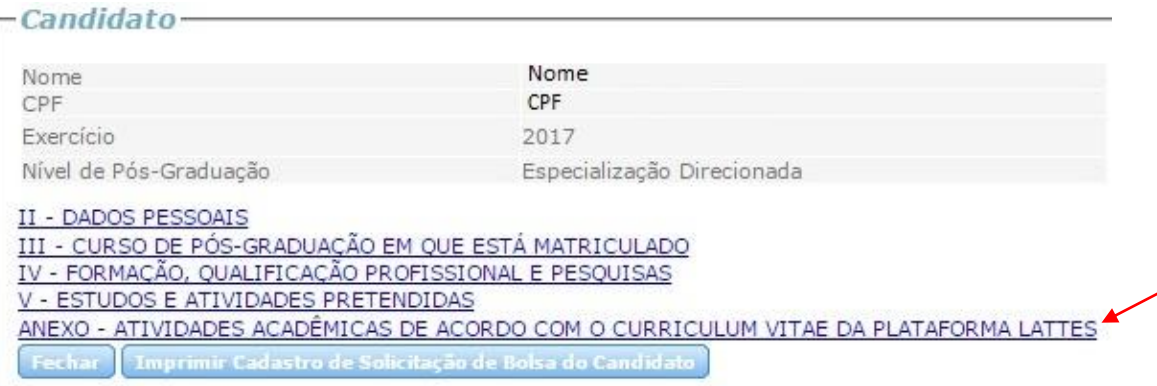

- preencher com as informações solicitadas e ao final clicar em 'Confirmar'

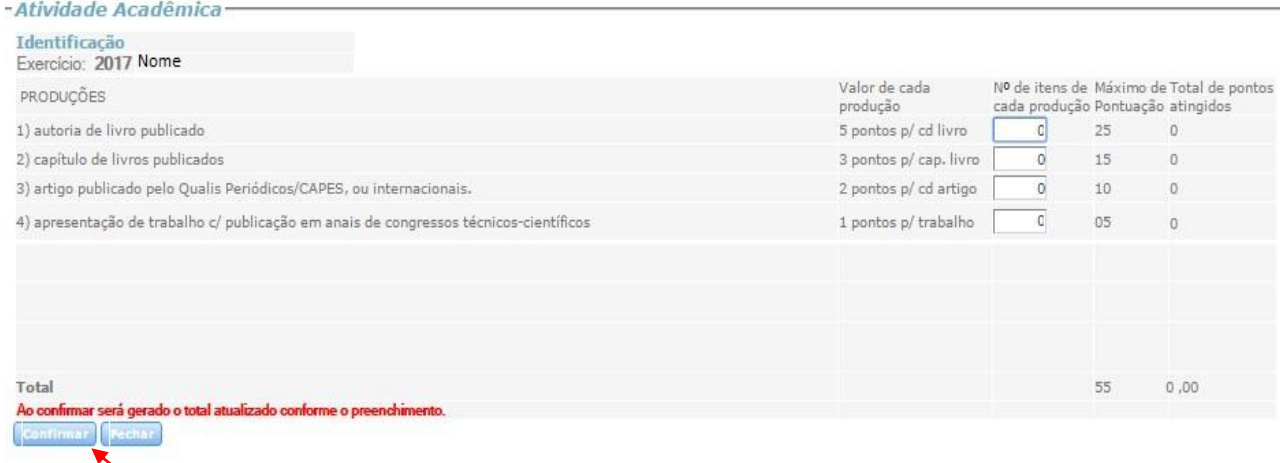

- clicar em 'Imprimir cadastro de solicitação de bolsa do candidato'

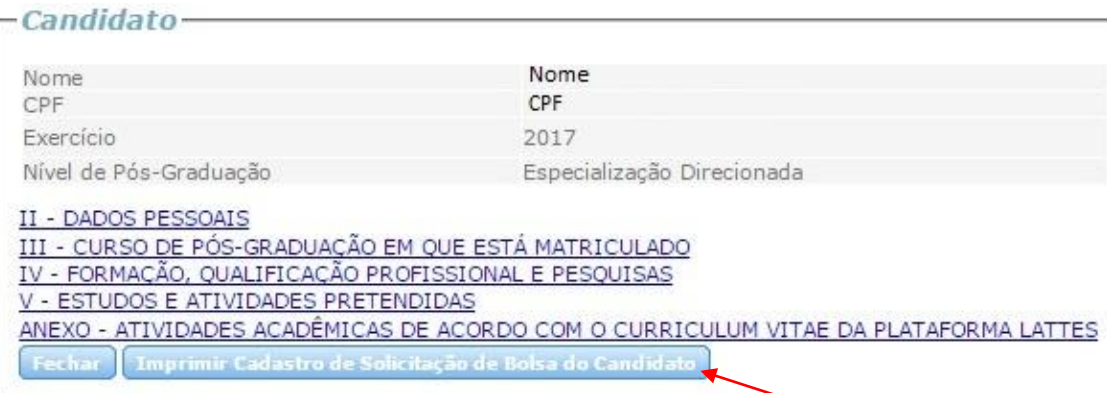

- o Cadastro de solicitação de bolsa será gerado em formato PDF (ver abaixo)

-**salvar o Cadastro de solicitação de bolsa e imprimi-lo** para entregar junto com os demais documentos na Instituição de Ensino Superior - IES (ver edital da IES em que pretende cursar a especialização)

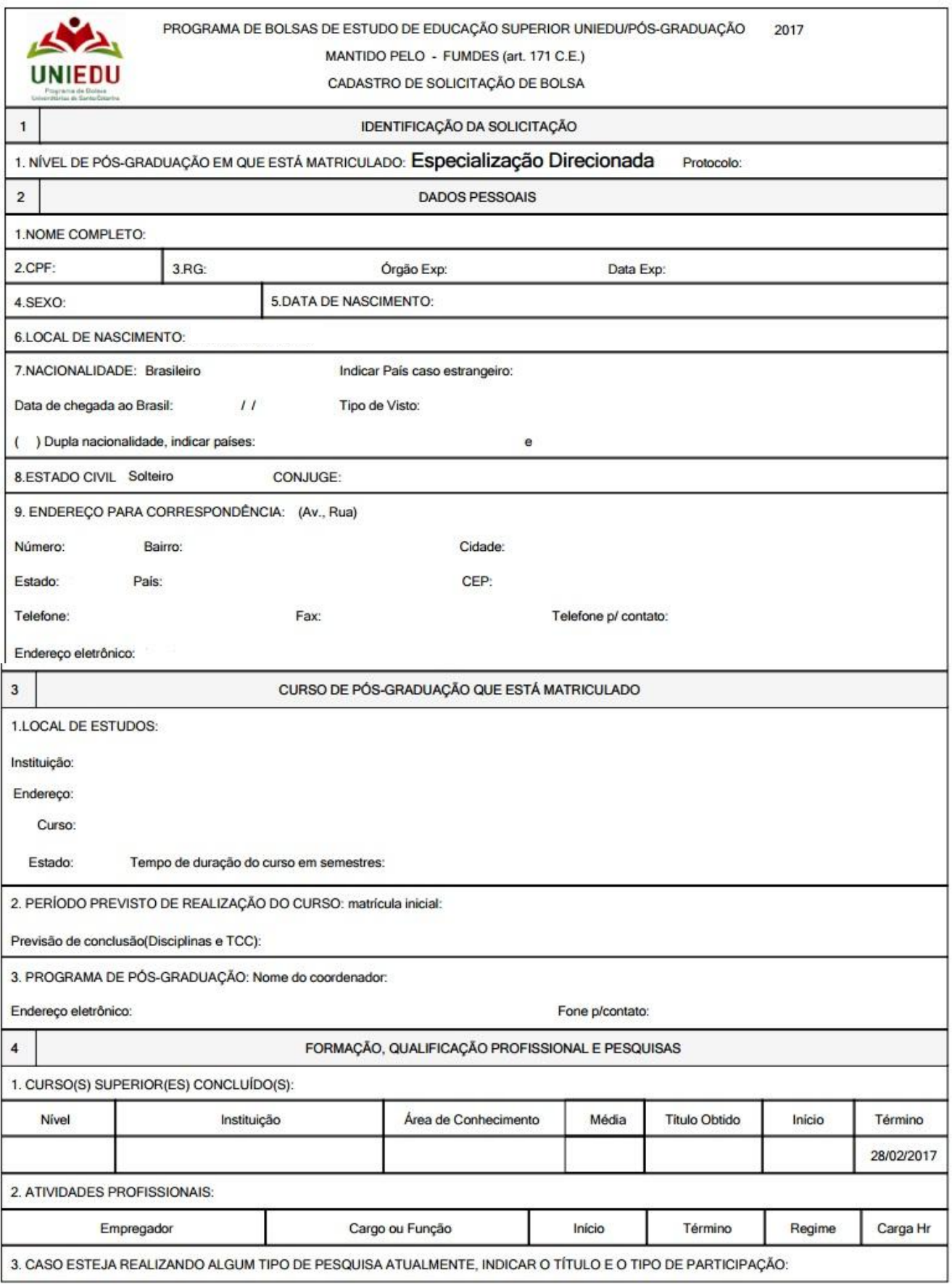

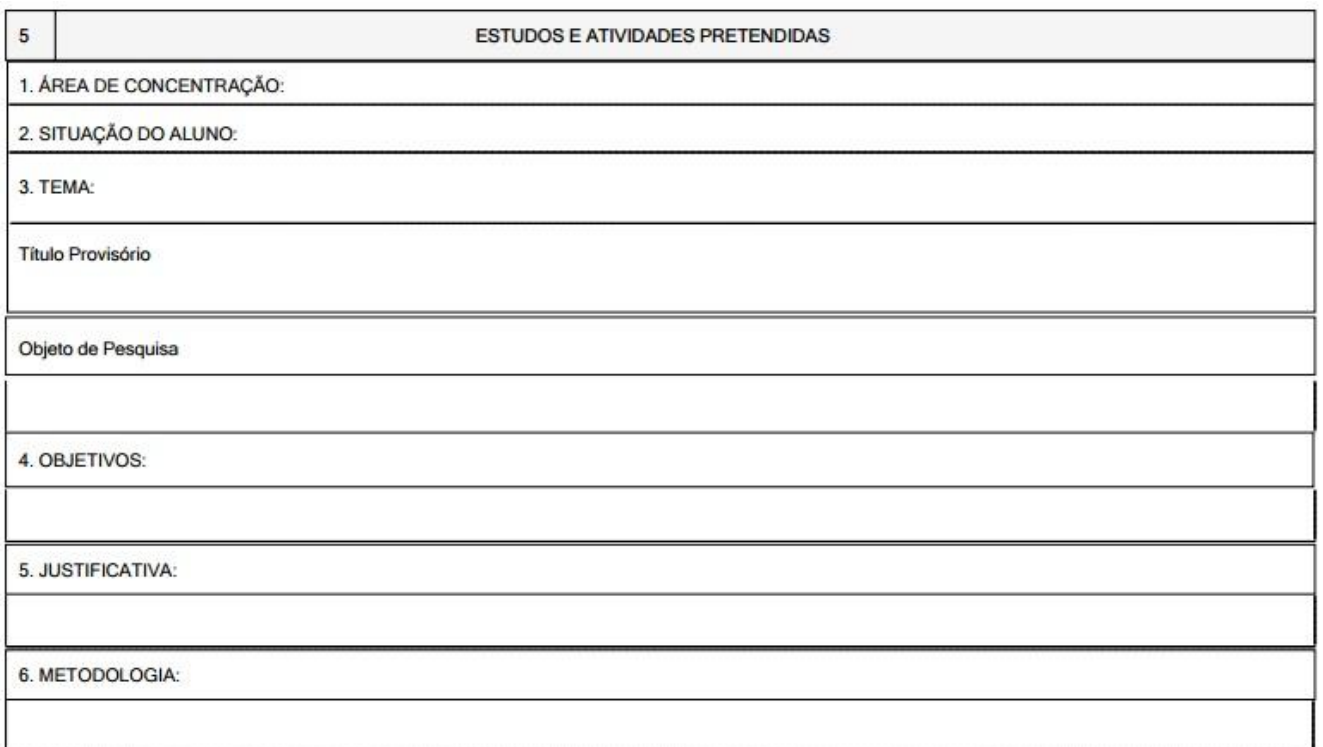

# - **Atenção para os campos de assinatura e carimbo**: estes campos devem estar completos

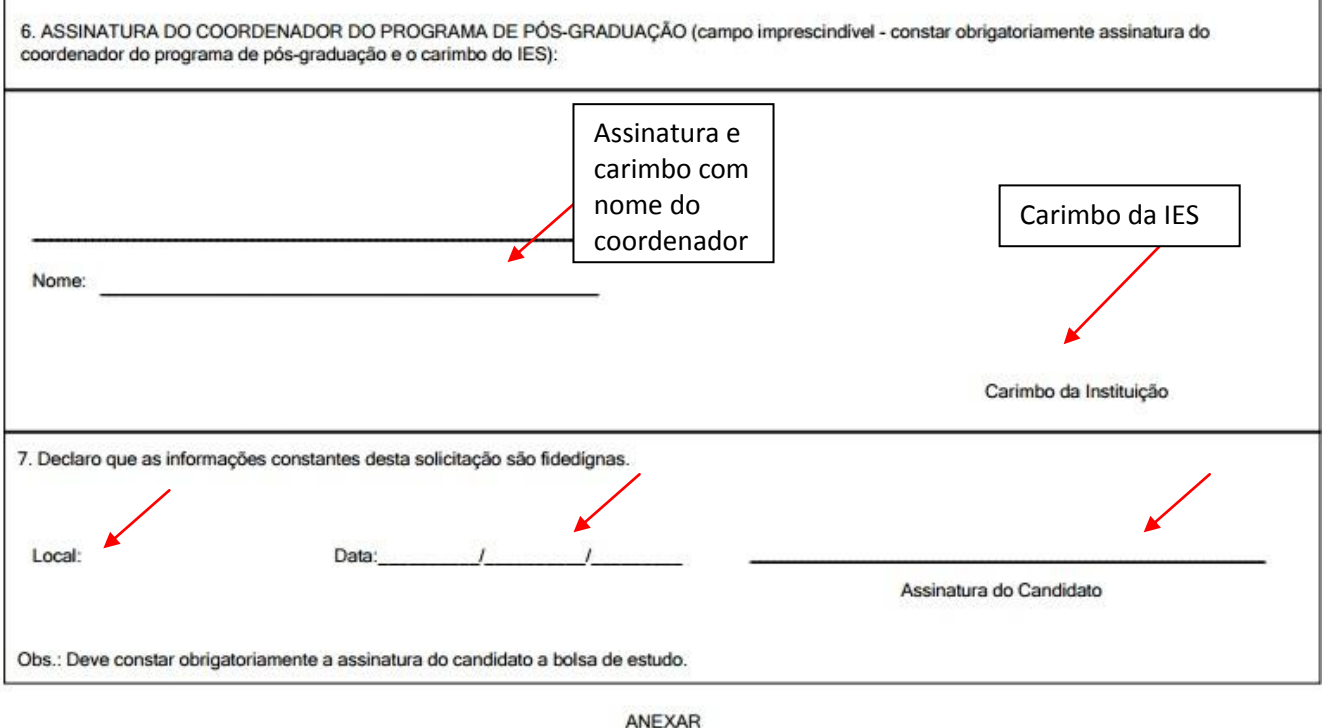

Cópia do Currículum Vitae impresso diretamente da Plataforma Lattes

- clicar em voltar no navegador de internet
- clicar em 'Fechar'

*O processo de inscrição no Sistema do FUMDES/Cadastro de Solicitação de bolsa está terminado.Este é um passo obrigatório no processo geral de inscrição, mas existem outros procedimentos a seguir. Por isso, de posse do Cadastro impresso, o candidato deve reler o Edital da IES para realizar os demais passos relativos à finalização do processo de inscrição.*